# **DMDE 3.2**

# DM Disk Editor and Data Recovery Software

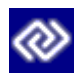

User Manual

Revision of the Manual 2016-11-19 © 2005-2016 Dmitry Sidorov

# <span id="page-1-0"></span>**Contents**

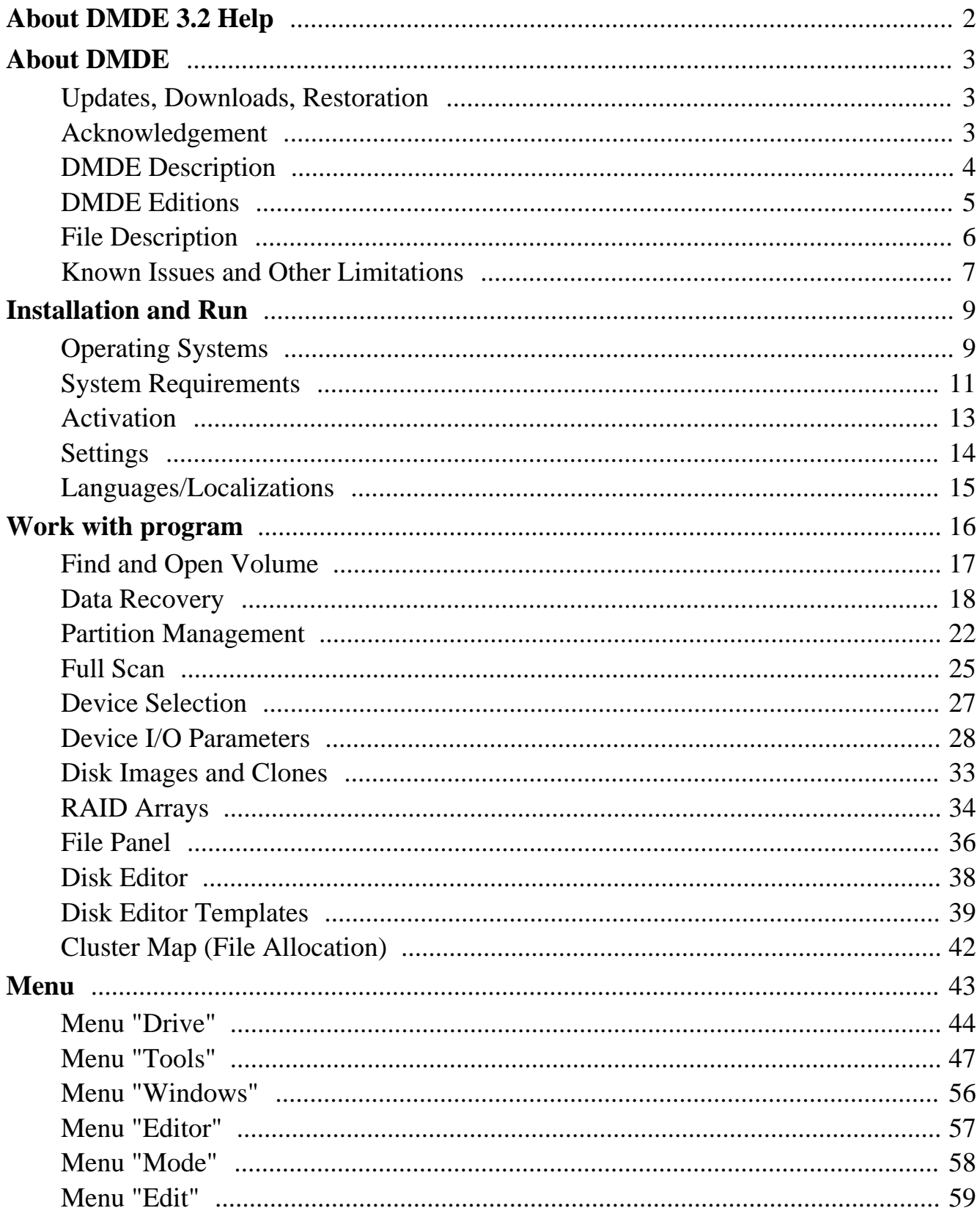

# <span id="page-2-0"></span>**About DMDE 3.2 Help**

The most recent documentation may be found on the [software sites](#page-4-1).

In the manual the following designations are used: elements of the software interface are written in *bold italic*, keyboard keys and shortcuts are in square brackets [*F1*], text for typing and file names are in **green**.

Due to the lack of images reading the manual is recommended while running the software. Context sensitive help is also available (except in DOS) by pressing keys [*F1*], [*Shift+F1*], or [*Shift+F11*], and by *Help* buttons.

Understanding of some software settings may require special knowledge of file systems and disk structures and their discussion is beyond the scope of this guide. If the role of such parameters is not clear it is recommended to leave defaults (auto).

In order to open CHM files in Windows you should copy them to a local disk and unblock (right-click menu - Properties - Unblock).

Context sensitive help may be provided as CHM files (Windows only) or as a set of HTML files. HTML files are provided with Linux distributions in the directory **man\_en** and other **man** directories in the subdirectory **locals**. To use HTML help files in Windows remove CHM files and place the directory **man\_en** to the software working directory and other **man** directories to **locals**.

The default OS application is used for opening HTML files. In Linux the command **xdg-open** is used. You may use another command by setting the [parameter](#page-14-1) **shellopen=**.

# <span id="page-3-3"></span><span id="page-3-0"></span>**About DMDE**

[http://dmde.com/](http://dmde.com/?ref=DMDE+Manual+PDF) [http://softdm.com/](http://softdm.com/?ref=DMDE+Manual+PDF)

DMDE 3.2 (DM Disk Editor and Data Recovery Software) Copyright © 2005-2016 Dmitry Sidorov

[DMDE Description](#page-4-1) [DMDE Editions](#page-5-1) [File description](#page-6-1) [Issues and Limitations](#page-7-1)

# <span id="page-3-1"></span>**Updates, Downloads, Restoration**

The most recent versions are available on the software sites (see above). License owners may download and update licensed copies in the personal site section. To restore personal section entrance address please fill in the form on-line:<http://dmde.com/request.html>

# <span id="page-3-2"></span>**Acknowledgement**

Thanks for all your help with comments, bug reports, suggestions, feedback, support, publicity.

Special thanks to:

Igor (jsfhd), Alex (box2134), Konstantin Volkov, Leonid Arkadjev, Antech, Yatagan, 9285, okzo, Nirvanowiec, Migol21, gsm\_virus, BIGOLSEN, Stepan Martinek, lordo4, H.Mohamadi

# <span id="page-4-1"></span><span id="page-4-0"></span>**DMDE Description**

#### [http://dmde.com/](http://dmde.com/?ref=DMDE+Manual+PDF) [http://softdm.com/](http://softdm.com/?ref=DMDE+Manual+PDF)

A tool to search, edit, and recover data on disks.

- A number of freeware features, additional paid features [\(DMDE Editions\)](#page-5-1)
- [Supported OS](#page-11-1): Windows 98/..XP/..7/..10 (GUI and Console), Linux, DOS (console)
- Portable run without installation ([Setup\)](#page-5-1)
- File systems supported: NTFS/NTFS5, FAT12/16, FAT32, exFAT, Ext2/3/4
- Thorough [FS and RAW search](#page-25-1) and data recovery in complex cases
- Simple [partition manager](#page-22-1) for partitioning express diagnostic of partitions and to quickly find and restore accidentally removed or lost partitions
- [Disk images](#page-52-0) (creation and writing images back to disk), disk cloning include I/O error handling, reverse copy, and other features
- [Disk editor](#page-38-1) compatible with the most recent Windows versions to view, edit, and navigate through different disk structures (including built-in and custom templates)
- [RAID constructor](#page-34-1) to virtually reconstruct RAID supporting RAID-0, RAID-1, RAID-4, RAID-5, RAID-6, delayed parity, custom striping, JBOD/spanned disks; a tool to automatically detect RAID layout
- [NTFS tools](#page-51-0) to work bypassing NTFS driver (copy, delete file, create, repair directory)
- Support for national names, large disks, large files, large sectors, NTFS compression and [encryption,](#page-19-0) and other features

# <span id="page-5-1"></span><span id="page-5-0"></span>**DMDE Editions**

Actual information is available on the [software sites:](#page-4-1) [Editions](http://dmde.com/editions.html), [Purchase](http://dmde.com/buy.html).

To use all professional features you should download the licensed copy from your personal site section. In other cases you may just enter an actual license key into the [basic version](#page-4-1) to remove data recovery limit. You may update, upgrade, restore your licensed copy in the personal section [\(restore](http://dmde.com/request.html) [your login](http://dmde.com/request.html)).

**Free Edition** includes all [features](#page-4-1) but single command recovers up to 4000 files from the current panel only. License key removes the limitation.

**Professional Edition** has additional features and grants extended rights to provide data recovery services:

- [Portable use](#page-13-1) on different computers
- [One-time activation](#page-13-1) on client computers (including remote use)
- Native 64-bit versions (access more than 2GB RAM, Windows and Linux only)
- [Data recovery](#page-18-1) reports (include logs and file checksums)
- Using logs when [copying a disk](#page-52-0) (resume copying, several passes)
- Customizable [I/O handler script](#page-31-0)
- [Recovery](#page-18-1) of NTFS alternate data streams
- DMA access under DOS (for ATA interface)

# <span id="page-6-1"></span><span id="page-6-0"></span>**File Description**

# **Executable**

**dmde.exe** or **dmde** - the program

## **Localization**

**\*.tbl** - code page tables

**\*.lng** - user interface language files

## **Documentation**

**eula\*.txt** - license agreement (EULA) files **versions.txt** - information about some version changes **readme\*.txt** - readme files **dmde\*.chm** - help files in Windows CHM format **man\*/\*** - help files in HTML format

# **Other files**

**dev9x.dll**, **dev32.dll** - drivers to run under Windows 9x/ME **dmde\*.ini** - program settings files **template.txt** - [disk editor templates](#page-39-1) file **cwsdpmi\*.exe** - DOS Extender to run 32-bit DOS apps (Copyright © 2010 CW Sandmann, not a component of DMDE product)

# <span id="page-7-1"></span><span id="page-7-0"></span>**Known Issues and Other Limitations**

## **Data Recovery**

- Data recovery destination is paritions/volumes supported by OS (in particular, DOS and Win9x/ME support only FAT as a destination)
- DOS, Win9x/ME: unicode symbols in file names outside the selected code page are replaced with "\_" or transliterated according to the loaded translit tables
- DOS, Win9x/ME or FAT: unable to recover file greater than 4GB as a single file due to a FAT limitation
- Hard links are recovered as different files
- Symbolic links are not supported
- NTFS alternate streams can be recovered to NTFS volumes only
- NTFS alternate data streams of directories can be recovered only after [FS reconstruction](#page-49-0)
- NTFS alt. streams are recovered for one hard link only
- NTFS permissions and owners are not supported
- Ext2/Ext3/Ext4 permissions and owners are not supported
- Win9x/ME: drives greater then 128GB are not handled correctly without special patches applied to Windows drivers
- Maximum path length supported: 259 characters for DOS, 4096 for Windows, Linux
- Maximum path length supported by DOS: 79 or 127 characters (for DOS-names) depending on DOS version.
- Subdirectory depth is up to 1024 (can be increased using **maxrecoverdepth=** [parameter\)](#page-14-1)
- If name substitution is used under DOS then name handling (such as auto renaming) is not supported

## **NTFS write support**

- Journal is not supported
- SECURITY INFORMATION is not supported on creation (to access files and directories it is necessary to set permissions using OS features)
- OBJECTID is not supported
- Additional creation of DOS-compatible names is not supported
- Compressed files are not supported
- Alternate data streams are not supported
- To allocate/append a file a contiguous free space is required

## **Other**

- the software may work within the available RAM. 32-bit versions may use up to 3GB of RAM only (up to ~10 million files/streams and 2 million directories); DOS extenders may provide even less memory
- up to 2K windows/panels/objects for GUI version, or width-limited for console
- up to 2K items in the list of [Devices](#page-27-1)
- up to 400 volumes in the window [Partitions](#page-22-1)
- up to 16K custom data rotation items (**striping**) when constructing [Custom RAID](#page-34-1)
- up to 2K visible items per section for [Full Scan](#page-25-1) (**showvolumesnum=** [parameter\)](#page-14-1)
- up to 16 million MFT fragments of NTFS for [Full Scan](#page-25-1) (**ntfsmaxmftruns=** [parameter\)](#page-14-1)
- maximum search depth for [File Panel Search](#page-48-0) is up to 1K directories
- keyboard and mouse input is limited in Linux (keyboard shortcuts and national input may not be supported)

# <span id="page-9-3"></span><span id="page-9-0"></span>**Installation and Run**

### [System Requirements](#page-11-1) [Activation](#page-13-2) [Settings](#page-14-1) [Languages](#page-15-1)

Attention! If in doubt about the physical health of the disc it is recommended to appeal to specialists. Further work with the disk (including starting up) may worsen the problem or cause complete inability to recover data. [If device is damaged](#page-21-0). [If device size is detected incorrectly](#page-11-2).

Attention! Do not write anything to the source disk/partition where lost/removed/damaged data is located. Use another disk to load operating system, install or run the software, and to recover data otherwise the data may be erased irrevocably. It is highly recommended to use an environment where writing is turned off where possible (e.g. load a system from LiveCD/USB, [bootable DOS disk](#page-9-2), etc.).

**To install** and run the program just extract the entire software package into a single directory (may be on removable media) and run **dmde.exe** or **dmde** depending on a version. You need Administrator / Superuser priveleges to access devices in Windows NT+, Linux. To run the software without Administrator rights add the parameter **notadmin=1** to the file **dmde.ini**. Updates are performed in the same way.

**To uninstall** the software just remove the extracted files and directories.

# <span id="page-9-1"></span>**Operating Systems**

# **Windows 98/ME**

**Attention!** Without special patches Windows 9x/ME handles 128GB and larger drives incorrectly. To avoid the problem reload computer in MS-DOS mode and use DMDE for DOS to access such drives via BIOS or ATA-interface or load another OS.

# **Windows 2K/XP**

To use the program you should login as Administrator.

**Attention!** To work with 128GB and larger drives you need Windows 2K SP4 with LBA48 support manually switched on in the registers or Windows XP SP2 (LBA48 is switched on by default).

# **Windows Vista/7/higher**

To run the program as Administrator right-click the program icon and use the corresponding command in the context menu or confirm UAC elevation request.

**Attention!** To work with drives larger than 2TB the most recent versions of controller drivers must be installed.

## **Linux**

<span id="page-9-2"></span>At first go to the Root Terminal or run Terminal emulator (Konsole, Gnome-terminal, etc.). Go to the software directory and type **./dmde**. You should run the software as a superuser to access devices. Please, refer to your operating system documentation for this information (e.g., run sudo ./dmde in Ubuntu, go to root with **su** command in Debian at first, etc.). You may also need to set execution permission for the file **dmde** (type **chmod 755 ./dmde**). To run 32-bit software versions on 64-bit operating systems you may have to install additional 32-bit shared libraries (e.g., run **sudo apt-get install libc6-i386** in Ubuntu to install **libc6-i386** package).

# **DOS**

You may use DMDE on a regular partition supported by DOS or use DOS bootable disk. This may be helpful when there are problems using specific disk. SATA disks must be switched to IDE-compatible mode in BIOS settings for direct ATA-access. SCSI, USB, and other devices may be accessed via special DOS drivers or using BIOS functions if they are supported.

Some files for creating DOS boot disks are available on the [software site](#page-4-1) in the section [Additional](http://dmde.com/moredownload.html) [Downloads](http://dmde.com/moredownload.html).

### **Bootable Floppy**

To create bootable floppy download and unpack **FDD image**. You may use the function [Copy Sectors](#page-52-0) to write the image to a floppy disk. Use the image as a source file and fdd as a destination device. ISO images for bootable CD may also be created on the base of boot FDD images with the help of different software.

### **DOS Bootable Disk**

Loading from the specific disk must be supported by BIOS (see BIOS boot menu). To create bootable USB/HDD you need a freshly formatted primary FAT16/FAT32 partition on the disk. Non-standard disks/partitions are not supported (non-MBR, 3TB+, etc.). You may probably need to [zero the disk](#page-54-0) to properly create compatible primary FAT partition using standard OS means.

**1.** Download the **FreeDOS Package** and unpack files into the root of the FAT partition.

**2.** Open the disk as [physical device](#page-27-1) in DMDE and use the command *Write Boot Sectors...* in the [Partitions](#page-22-1) menu to make the device bootable (specify the location of unpacked files as a source of boot sectors). Apply changes and close DMDE.

**3.** Download DMDE for DOS and unpack into the FAT partition.

# <span id="page-11-1"></span><span id="page-11-0"></span>**System Requirements**

# **Common Requirements**

- Drives: without significant hardware/firmware problems Attention! If there are physical problems (extraneous sounds, error messages, slow performance, etc.) it is recommended to appeal to specialists [\(if device is damaged](#page-21-0))
- CPU: Intel compatible (i486 and higher)
- To save/use results, reports, and settings a valid partition is required which is supported by the operating system (in particular, FAT partition is required to work in DOS/Win9x/ME)

## <span id="page-11-2"></span>**If Device Size Is Detected Incorrectly**

This must be resolved before any further work. Some issues are quite simple - see [guide from external](http://blog.atola.com/restoring-factory-hard-drive-capacity/) [source.](http://blog.atola.com/restoring-factory-hard-drive-capacity/) Some issues are below:

- **Capacity Limitation Jumper** is misplaced (device size is limited to **32GB**)
- **HPA** is erroneously applyed. Device size usually becomes **1TB less** or similar (typical to some GYGABYTE motherboards). Try software: HDD Capacity Restore Tool (Windows), **hdparm** (Linux), HDAT2, MHDD, Victoria (DOS)
- No large drive support on **OS** see below
- **Incorrect drivers** for SATA/USB controller (no correct **3TB+** support). Device is displayed tipically **2.2TB less**. Update drivers
- **USB enclosure** / another adapter has no correct **3TB+** support. Change adapter or attach device directly

# **Windows 2K+ (2K/XP/Vista/7/higher)**

- Recommended: Windows  $XP + SP2$  and higher
- 32-bit versions work in both 32-bit and 64-bit Windows
- Administrator privileges
- Drives: supported by OS

**Attention!** To work with drives larger than 2TB under Windows Vista/7/higher the most recent versions of controller drivers must be installed. To work with 128GB and larger drives under Windows 2K/XP certain ServicePacks must be installed and LBA48 support must be switched on in the system registers. Windows 2K/XP does not support drives larger than 2TB.

## **Windows 98/ME**

• Drives: supported by OS

<span id="page-11-3"></span>**Attention!** Windows 9x/ME handles 128GB and larger drives incorrectly unless special patches are installed. You may reload computer in MS-DOS mode and use DOS version to access drives via BIOS or ATA-interface

# **DOS**

- OS: MS-DOS 5.0+ compatible
- Drives: supported by BIOS or supported by DOS (using ASPI drivers) or supporting ATA-interface (IDE or SATA). SATA disks must be switched to IDE-compatible mode in BIOS settings for direct ATA-access
- DOS Extender (file CWSDPMI.EXE © 2000 CW Sandmann in the software directory is enough)
- At least 200 KB of low memory free
- At least 64 MB of extended memory
- For extended name duplicates handling during data recovery long name driver is required (e.g., DOSLFN.COM © Haftman software)
- If you wish to use a mouse then mouse driver for DOS is required

## **Linux**

- OS: Latest Linux distributions with **libc** library
- 32-bit shared libraries to run 32-bit versions on 64-bit Linux (e.g. **libc6-i386** package)
- Drives: supported by OS
- Superuser rights
- Root terminal or terminal emulator (xterm, Konsole, Gnome-Terminal, etc.)
- utf-8 locale support

# <span id="page-13-2"></span><span id="page-13-0"></span>**Activation**

**Attention! After purchasing you should obtain a licensed copy.** To get all [Professional](#page-5-1) features you should get the software in your [personal section.](http://login.dmde.com/login) In other cases you may just enter your license key into the existing version. Please adhere to [license terms](http://dmde.com/editions.html) to avoid license blocking and revoking. You may get an updated key as well as information about blocking in your [personal section](http://login.dmde.com/login) [\(restore login\)](http://dmde.com/request.html).

You should activate the licensed copy when first run on a new/modified hardware or after entering a license key.

# **Online Activation**

Just push the button *Online Activation* (Internet access is necessary, not available in DOS). Upon a successful connection to a server the activation code will be saved to [dmde.ini](#page-14-1).

# **Offline Activation**

If Online activation is not available you may get and enter activation code.

**1.** Run the software on a computer where it will be used. Click *Offline Activation* and save the file **dmdeinst.dat** (or write out your **Prod.ID** and **Inst.ID**).

**2.** Open the activation site <http://activate1.dmde.com/>or <http://activate2.softdm.com/> from any location. Upload the file **dmdeinst.dat** (or enter your **Prod.ID** and **Inst.ID**). An activation code will be generated for you.

**3.** Enter your activation code to complete Offline Activation.

# <span id="page-13-1"></span>**Activation Types [\(Professional Edition](#page-5-1))**

### **1. Stationary Activation**

Stationary Activation associates the software use with a specific computer: select *Stationary* activation (click or hit *Space bar*) and use Online or Offline Activation.

### **2. Portable Activation (Portable Use)**

Portable Activation associates the software use with a removable USB flash drive that allows using on different computers without Internet access. Windows (2K and higher) & Linux only.

### **Initial Association with a Device**

**1.** Select *Portable* activation and specify the removable device for association. The device must always report the same correct serial number (**12 or more digits and capital Latin letters**). **2.** Use Online or Offline Activation to complete the association (will be stored to [dmde.ini](#page-14-1)).

### **Further Use on Different Computers**

Attach the device to a computer, run the software, and select the device if necessary.

### **3. One-time Activation**

It is designed to one-time run the software on a client computer when it is not possible to use portable activation (e.g. for a remote use).

[Download](http://dmde.com/download.html) the basic software version (without Professional features) and enter special license key (Client Edition) and one-time password which are issued in the personal section ([restore login](http://dmde.com/request.html)) and then activate Online or Offline.

# <span id="page-14-1"></span><span id="page-14-0"></span>**Settings**

Settings are stored in the file **dmde.ini** in the software directory. See the file for the parameter descriptions.

[Device I/O Parameters](#page-28-1) can be changed at runtime.

# <span id="page-15-1"></span><span id="page-15-0"></span>**Languages/Localizations**

# **Dialog Box "Select Language"**

**Apply Codepages.** If the option is checked then ANSI and OEM code pages from the selected localization file are used.

**Translit.** Transliterate interface if there are problems displaying national symbols.

**RTL dismiss** (Linux only). Disable string reversal for RTL written languages if terminal emulator already supports it to avoid double reversal (e.g. Konsole).

### **Code Pages - Interface and Data Recovery**

**ANSI code page** is used in DMDE interface under Windows and Linux. **OEM code page** is used in DMDE interface under DOS. Symbols outside the selected interface codepage are transliterated or substituted.

**OEM code page** is used also when read short names (8.3 format) from FAT volumes in all DMDE versions. DMDE for DOS uses **OEM code page** for file name recovery also. DMDE for Windows and for Linux uses Unicode (if it is supported by OS) during recovery regardless of the selected code page.

By default OS code pages are used (if applicable). Code pages from [Ini-file](#page-14-1) (if defined) override them. Code pages from the selected lng-file (**\*.lng**) override everything if *Apply Codepages* option is checked in the dialog box **"Select Language"**. Lng-file string **107** is for ANSI, lng-file string **108** is for OEM codepage.

### **INI-file settings**

**usecodepage=** ANSI code page **oemcodepage=** OEM code page **translitenable=** (**Translit**) **viewtranslit=** (**Translit**) **rtldismiss=**

# <span id="page-16-1"></span><span id="page-16-0"></span>**Work with program**

- [Find and Open Volume](#page-17-1)
- [Data Recovery](#page-18-1)
- [Partition Management](#page-22-1)
- [Full Scan](#page-25-1)
- [Device Selection](#page-27-1)
- [Device I/O Parameters](#page-28-1)
- [Disk Images and Clones](#page-52-0)
- [RAID Arrays](#page-34-1)
- [File Panel](#page-36-1)
- [Disk Editor](#page-38-1)
- [Cluster Map \(File Allocation\)](#page-42-1)
- [Menu Commands](#page-43-1)

# <span id="page-17-1"></span><span id="page-17-0"></span>**Find and Open Volume**

To browse, view, edit, and [recover files and directories](#page-18-1) you should find and open a volume containing data. Use the following methods depending on the damage.

**1.** If a volume is fully available by a letter (**C:**, **D:**, ...), you may open it via the dialog box [Select Drive](#page-27-1) by selecting the options *Logical Disks / Volumes / DOS Services*. This method is suitable to recover deleted files on healthy volumes. If it is not possible to open the volume and correctly recover files then try the next method.

**2.** Select a physical device containing the volume ([Select drive](#page-27-1) – *Physical Devices*, or under DOS – *ATA Interface* or *BIOS Services*). Then select and open the volume in the dialog box [Partitions.](#page-22-1) If it is not possible to open the volume in such a way or data is still not properly recoverable try using the next method for the most complicated cases.

**3.** Run [Full Scan](#page-25-1) and open one of the found volume variants. Read the section [Full Scan](#page-25-1) for more efficient recovery in this case.

Use the command *Open volume parameters* in the context menu to manually change some parameters before opening the volume.

If the initial storage is a RAID you probably need to [Construct RAID](#page-34-1) instead of opening single physical device.

Also, the volume may be opened from the [Editor Window](#page-38-1) when view the volume boot sector or boot sector copy in a [Boot sector](#page-58-1) mode.

# <span id="page-18-1"></span><span id="page-18-0"></span>**Data Recovery**

**Attention!** Make sure the device is not damaged beforehand [\(if device is damaged](#page-21-0)).

**Attention!** Do not write anything to the source disk/partition. Recover data to another disk only. It is highly recommended to recover data to another physical device. You may recover to another partition of the same device only if you are sure that the source and destination partitions don't overlap and the device has no physical problems. Do not load system or run software from the partition where lost data is located.

**Attention!** If files are recovered incorrectly or there are other problems make sure you are using the [most recent software versions](#page-4-1) from a trusted source.

Before data recovery you should [find and open volume.](#page-17-1) To recover all found files (including lost and removed) you should open virtual directory *[\[All Found + Reconstruction\]](#page-49-0)*. If you cannot open/play files after recovery you should try different found volumes - return to the results of the [Full Scan](#page-25-1) or to [Partitions](#page-22-1) and open the next volume.

[Free Edition](#page-5-1) supports recovery of up to 4000 files from the current panel only.

## **Dialog Box "Recover"**

### **Button "Size"**

Calculate the size of the data to recover. Global indicator of recovery process is working if the size is calculated. You should not calculate the size to avoid unnecessary device load on devices with bad sectors.

### **Button "List"**

Save list of files selected for recovery to a file.

### **"Deleted", "Found", files "by signatures"**

Recover corresponding file categories - see [File Panel](#page-36-2).

### **Checkbox "Include NTFS altstreams" [\(Professional Edition](#page-5-1) only)**

Recover NTFS alternate data streams (Alt. stream name and file name are separated by a colon, i.e. **FileName:StreamName**).

### **Create report [\(Professional Edition](#page-5-1) only)**

Save recovery report to a file. List files and directories, log file I/O errors, calculate checksums CRC32, MD5, SHA1.

### **File filter**

Define name masks (semicolon separated) to recover matching files only. Wildcards "**\***" and "**?**" may be used. Exclusion masks may be also defined by prepending a backslash "**\**". Masks at the beginning have a priority. E.g. the name  $abc$ . tmp matches  $a^*$ ; \\*. tmp and does not match \\*. tmp; $a^*$ .

### **File size limits**

Filter files by size. Use  $\theta$  (zero) as a second value if you wish to set a lower limit only.

## **Additional Issues**

### **Checkbox "Unicode names"**

The option is set if there is Unicode support in OS, otherwise symbols outside the selected code page must be transliterated or substituted (see [Locales](#page-15-1)). Unavailable in DOS.

### **Recover to a FAT formatted volume, checkbox "Split large files"**

FAT volumes do not support files greater than 4GB (or sometimes 2GB). Larger files may be split during recovery upon a request if OS properly reports (which is not always the case) or if the option **Split large files** is used (preferable). Later you may merge file parts on another disk by using the system utility **copy /b part1 + part2 + part3 result**, for example. Pure DOS supports only FAT volumes.

### **File names in DOS, checkbox "Substitute names"**

Without special drivers long files names are not supported under DOS. Option *Substitute names* allows name substitution during recovery. File **LRENAME.BAT** is being created in the destination folder for backward renaming. To restore original file names load OS Windows, go to the destination folder and execute the file **LRENAME.BAT**. An appropriate [OEM code page](#page-15-1) must be selected when working in DOS in order to restore national symbols correctly. Unicode symbols outside the selected code page will be transliterated or substituted.

You may [add the parameter](#page-14-1) **substnamesutf8=1** or use the option **utf-8** to create **LRENAME.BAT** in the utf-8 format fully supporting Unicode regardless the selected code page. Utf-8 format is supported in Windows 7 and higher.

### **Paths longer than 259 symbols under Windows NT+**

In order to recover paths which are longer than 259 symbols you should manually prepend the destination directory name with a prefix **\\?\**, e.g.: **\\?\D:\**. Such long paths may be inaccessible using standard means such as Explorer ("My Computer").

### **Name Duplicate Handling**

During recovery there may be name duplicates if there different versions of the same file/directory are found, if the destination file system doesn't distinguish between some names whilst the source FS distinguishes, if there are already files on the destination path before recovery.

If the OS reports the file/directory exists already you are prompted to choose how to handle the duplicate. You may rename/skip the object manually or choose the "auto rename" or "skip all" options to automatically handle all subsequent objects too. It is also possible to merge directories with duplicated names.

Additionally you are asked for a threshold (maximum duplicates for the same name). When the threshold is exceeded you are asked again for a desired action. [Parameters](#page-14-1) **maxfilerenames=** and **maxdirrenames=** are used as default threshold numbers.

The destination file system designates duplicates. Duplicates are not handled if *name substitution* is used under DOS.

<span id="page-19-0"></span>*Event Handler...* preset recovery events handling (the coincidence of names, I/O errors, and others).

# **NTFS Encrypted Recovery**

NTFS encrypted files are recovered without decryption. You need the certificate from the source OS or backup to be installed on a destination OS to open encrypted files after recovery. Please refer to Microsoft documentation on exporting and importing certificates.

Encryption (EFS) is NTFS (+OS) feature, an encrypted file contains the encrypted data and encryption key which in its turn is encrypted with a certificate key. Since the feature may be unsupported in OS or for destination FS there are recovery options to workaround this.

Recover *to separate streams*: recover data streams and keys into separate files (**.efs** and **.efk** extensions are assigned). Further processing of these files is a user task.

Recover *to backup (portable format)*: recover data and key into a single backup file (**.efb**). The backup file may be stored on any FS, no OS support is required also. The backup file may later be restored into EFS encrypted file using the menu [Tools](#page-47-1) - *Restore NTFS encrypted from backup...* (then both OS and FS must support EFS there).

Recover *to NTFS encrypted file*: recover at once into an encrypted NTFS file. EFS support from both destination file system and operating system is necessary (i.e. NTFS, Windows).

## <span id="page-21-0"></span>**Data Recovery from Damaged Devices**

If you are in doubt about physical health of your device (error messages, slow responding, extraneous sounds, there was a hit, fall etc.) it is highly recommended to appeal to specialists. Any further work with the disk (including even starting up) may worsen the problem and cause complete inability to recover data. If you decide to try by yourself it is at your own risk. Anyway it is possible only if the device is accessible using the software (contents are readable), and device size is detected correctly ([info on incorrect device size](#page-11-2)).

### **Software Bads**

Some errors are due to external reasons - bad contacts, unexpected power loss or disconnection, etc. If sector is not completely or incorrectly written then the device report an error when reading such sector even there is no physical damage (software bad). The device is working normally except reading several sectors. In such case you may eliminate the initial cause for the errors (check if PCB contacts are oxidised, replace wires, etc.) and continue accessing the device safely if the situation does not become worsen (some software bads may still remain). Of course this does not apply to cases there was hit, the device become slower responding, etc. Anyway it would be safer to make a copy of the entire device before continue recovery.

### **Device Cloning**

It is highly recommended to first clone the damaged device.

Data recovery software usually scans the entire device, then again analize some structures on the disk, then read again data sectors when actual recovery is performed. You may also try different software. This causes reading the device again and again damaging the damaged device more and more. Making a sector-wise copy (clone) of the device to a healthy destination disk eliminates this problem. The device is read only once and further work is performed with the copy.

In DMDE you may use the tool [Copy Sectors](#page-52-0) to make the device clone.

### **If Cloning is Impossible**

Sometimes the device is at the stage the entire cloning is impossible. Full copy may take an unreasonable time but you need to recover only some important files. In such case you may try data recovery without performing a full scan.

DMDE allows opening volumes and finding some files without preliminary full scan. You may try opening the volume if it is visible in the window [Partitions](#page-22-1) just after selecting the [device](#page-27-1). You may also try opening volumes as soon as they appear in the results of [Full Scan](#page-25-1) without waiting it completes. Make sure to *Save* scan results to avoid future rescanning in case of some failure. After opening the volume recover the most important files first and check if they can be opened/played.

# <span id="page-22-1"></span><span id="page-22-0"></span>**Partition Management**

A tool to view, search, and [open volumes,](#page-17-1) as well as to [manage partitions](#page-22-2) basically on MBR and GPTstyle disks. Other styles (e.g., hybrid, dynamic) are unsupported whilst partitions may be shown as found. Partition management includes removing and [undeleting](#page-23-0) of removed and lost partitions, [restoring boot sectors](#page-23-1) from their copies and other tools. Make sure to read the [warning](#page-22-2) before use.

Marking the checkbox *found* causes express-search and displaying of lost and removed partitions. For more complex and deeper search use [Full Scan.](#page-25-1) Volumes opened after the Full Scan are added to the list of found partitions and thus may be managed (e.g. may be undeleted if possible).

To prevent express search of partitions unmark the box *Show partitions* when [open a device](#page-27-1) or [construct a RAID](#page-34-1).

Info mode checkboxes:

- *found*: display found partitions
- *tables*: display AMBR and GPT partition tables
- *GiB*: display sizes in binary units
- *detailed*: display multiple lines per partition in accordance with the source of information

**(A)** - bootable (active) partition status (**Partition** column).

**Indicators** indicate the presence of structures:

- **T** partition table
- **E** table entry
- **B** volume boot sector
- **C** boot sector/GPT copy
- **F** basic FS structures (e.g., first MFT file record for NTFS)
- **f** MFTMirr for NTFS
- **x** structure is absent or damaged
- (indicator is absent) structure is not tested (however it may present). E.g. **F** indicator may be disclosed only after volume opening.

Found errors are colored in red. For incorrect/non-standard partitioning correct displaying is not guaranteed.

## <span id="page-22-2"></span>**Dialog Box "Partitions" · Commands**

**Attention!** Partitioning modification may cause impossibility to boot from the disk or inaccessibility of some partitions after applying. Never modify partitioning of your boot or system disk. Use alternative boot disk or connect your disk as second to another computer. Run the software from the device which won't be modified and [save current partitioning](#page-24-0) to a file on a device which won't be modified. After applying restart the computer or reconnect pluggable device for changes to take effect. Cancel the **chkdsk** utility (by pressing any key) if it runs automatically at startup as it may cause nonrecoverable damage of the data.

Use the *Menu* button to view the operations available for the selected partition.

Partitioning changes are pending until you push the button *Apply* or use menu command [Apply](#page-24-1) [Partitioning](#page-24-1). See also [Applying Changes](#page-45-0) for details.

#### *Open Volume*

[Open volume](#page-17-1) to view and [recover files](#page-18-1).

*Open Volume Parameters*

View and manually edit volume parameters before actually [open volume](#page-17-1).

#### *Show Volume Letters*

Display volume letters assigned by OS.

#### *Full Scan within the Partition*

#### [Full Scan](#page-25-1)

#### *Create Image/Clone*

Call the dialog box [Copy Sectors](#page-52-0) to create partition image or clone the partition.

#### <span id="page-23-0"></span>*Insert the Partition (Undelete)*

Insert lost or removed volume into the partition table. Invalid partitions may prevent insertion so they must be removed before insertion. Completely damaged partitioning may be resetted using the command [Toggle MBR Signature On/Off](#page-23-2) applied to the topmost item. You should add partitions from the beginning to the end of the disk.

#### *Remove the Partition*

Remove the existing partition or a partition table. Some partitioning errors may be fixed by removing and inserting the partition.

#### *Create RAW Partition*

Create unformatted (RAW) partition within the unallocated space. If there are no partitioning errors it is highly recommended to use only standard system tools for creating and removing partitions.

#### <span id="page-23-1"></span>*Restore Boot Sector from the Copy*

Replace damaged boot sector with a backup copy.

#### *Toggle Bootable (Active) Partition Status*

Set or reset active **(A)** status of a bootable partition.

#### <span id="page-23-2"></span>*Toggle MBR/Boot Signature On/Off (MBR On/Off)*

Set or reset boot sector signature (**0xAA55**).

#### *Reset GPT+MBR Signatures (GPT Off)*

Reset boot sector signature (**0xAA55**) and signatures of GPT tables (**EFI PART**).

#### *Set GPT+MBR Signatures (GPT On)*

Set GPT and boot signatures. Available only on GPT disks after resetting.

#### *Write Boot Sectors*

Make [DOS bootable disk](#page-9-2).

#### *Undo Action*

Undo the last action.

#### *Redo Action*

Redo the last undone action.

#### *Undo Partitioning Changes*

Undo all partitioing changes.

#### *Reset All Changes*

Reset all unapplied changes.

#### *Load from File*

Load disk partitioning or rollback data from a file. See [Changes](#page-45-1) for details.

#### <span id="page-24-0"></span>*Save Current Partitioning to File*

Save current partitioning to a file for a backup purposes. Available only if the device is partitioned and there are no unapplied changes.

#### <span id="page-24-1"></span>*Apply Partitioning*

Write changes to the disk. See [Applying Changes](#page-45-0) for details.

# <span id="page-25-1"></span><span id="page-25-0"></span>**Full Scan**

Comprehensive search method allows you to find and virtually rebuild the directory structure of a damaged file system or to find lost files of known types by signatures if a file system can not be used.

If a file system is not seriously damaged then volumes may be opened before the scan completes. In the most complex cases different volume variants may be given. You should select and *Open volume*, [reconstruct](#page-49-0) file system and [recover](#page-18-1) files to estimate the quality of a variant. If the selected volume variant does not contain necessary files or files are recovered incorrectly you should continue the search or try another variant. There are indicators which allow preliminary estimating the quality of a variant (details are below). If data was moved (due to partition move/split/merge/resize operation) then some files may be recovered correctly from one volume variant, and others from another one, despite that files are visible on both volume variants.

It is recommended to scan selected area of a physical device (including old and new location of the volume if it was moved) rather than scanning a logical disk. The software may read beyond the selected area if it is necessary.

*Open volume* Open volume selected in the list.

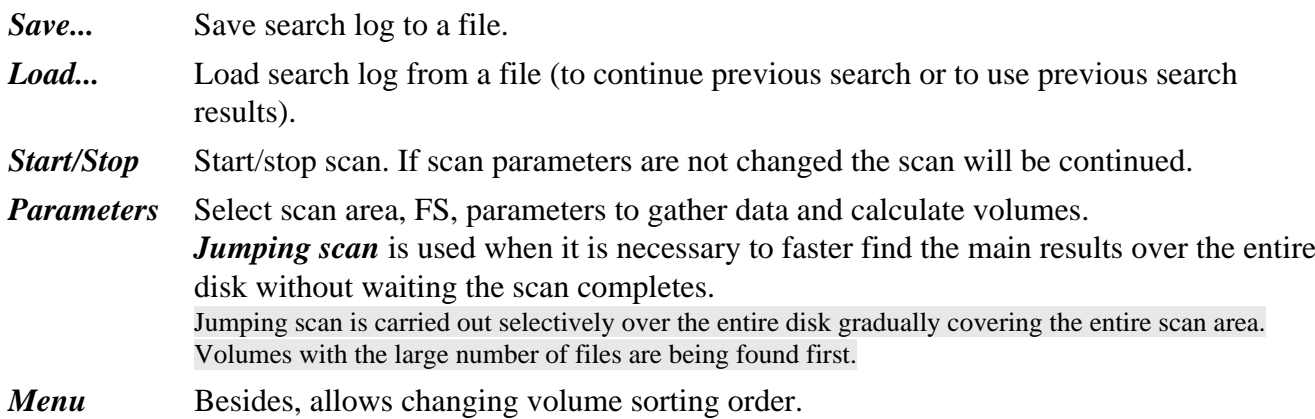

## **NTFS, exFAT, ext2/3/4**

The columns *%* and *Check* allow estimating data recovery quality of a found volume variant (the percentage and number of successful reference matchings).

*Min. Size* is the minimum size containing all files in the best volume FS blocks.

## **FAT**

The column *Indicators* shows the absence (damage) ("*-*") or presence ("*+*") of the corresponding FS structures ( $\bm{B}$  - boot sector/copy,  $\bm{F}$  - FAT table/copy,  $\bm{R}$  - root directory).

The column *Check* shows the number of found directories corresponding to the volume variant.

## <span id="page-25-2"></span>**Raw File Search**

File signatures are used to find lost files when recovery by file systems (above) is not possible. Additionally file signatures are used to improve and control the quality for NTFS and exFAT search. Normally there are no reasons to open RAW results individually when FS volumes above are found. RAW results are available under the directory **\$RAW** in the [file panel](#page-36-1) when volume is opened.

RAW recovery is possible only for files which have special signatures. RAW recovery does not work

properly for fragmented files (only the first file fragment is recovered correctly). RAW recovery does not provide original file names and directory structure. RAW recovery does not always allow detecting original file sizes. If there is neither end file signature nor built-in size info for a given file type then file recovery continues until the next found file, so searching for all present file types may improve size detection.

*Raw: File Signatures:* select file types for search, add new known file signatures.

### **File Signatures**

File Signature is a fixed sequence of bytes at the beginning of files of the same type. E.g. if you open a PDF file in a [hex editor](#page-38-1) you can see the first 4 bytes are the same for all pdf files: 25 50 44 46 2D 31 2E 33 0A ... %PDF-1.3... In DMDE you may then specify custom file *signature* as **%PDF** or as **\x25\x50\x44\x46** (non-ANSI characters must be specified as hex codes **\x..**). Question mark (**?**) designates any byte (if it may vary in the signature), **\m..** designates a bit mask for the previous byte (unset bits may vary, e.g.  $\x34\m3F$  is a 1-byte signature where 6-7th bits may vary).

If the signature position in a file is not fixed then minimum and maximum offsets must be specified. Entire signature must fit in the first 4096 bytes.

Not all file types have special signatures and may be found using RAW search.

Multiple comma separated *Extensions* may be specified for *FS calculation*.

Mark signature as *reliable* if it contains at least 4 different bytes at a fixed position (do not mark otherwise not to truncate other files if false positives happen).

*File-container* may contain other file types inside (mark in order not to truncate when other type files are met). *EOF Signature* is an optional signature at the end of a file.

# <span id="page-27-1"></span><span id="page-27-0"></span>**Device Selection**

Select disk for further [work](#page-16-1).

**If device size is detected incorrectly,** refer to [System Requirements](#page-11-2) issues.

# **Options**

### **Physical Devices / Interfaces / Logical disks and DOS Services**

Preferable access type depends on the problem (e.g. for data recovery see [volume opening](#page-17-1)).

### **DOS Options**

*ATA Interface* Use direct device access (for [IDE and SATA](#page-11-3) devices in IDE mode). The preferable way to access devices with bad sectors

*BIOS Services* Use BIOS functions to access devices

*DOS Services* Use DOS functions to access logical disks

*DOS ASPI* Access to SCSI, USB, and other devices via ASPI drivers (if any)

### **Other**

**Disk Images**: click or *Enter* the topmost list item to add new image for further work.

**RAID** option forwards to [RAID constructor](#page-34-1).

**Show partitions** option causes express searching and displaying [partitions](#page-22-1) just after opening device.

**Parameters** button allows manually setting [device I/O parameters](#page-28-1).

## **Devices in Linux**

If some specific devices are not listed you may use the option *Disk Images* and manually enter required device path, e.g. **/dev/mmcblk0** or **/dev/mapper/truecrypt1**.

# <span id="page-28-1"></span><span id="page-28-0"></span>**Device I/O Parameters**

[Device I/O Dialog Box](#page-30-0) [Device I/O Handler Script](#page-31-0)

## <span id="page-28-2"></span>**Interface**

A way to access disk/volume (may be set when [selecting device\)](#page-27-1).

### **OS Windows**

- *IO FILE* use ReadFile/WriteFile functions to access device
- *IO SCSI* use SCSI driver (lower level, recommended to reduce the number of OS I/O attempts, to bypass OS write blocking)
- *IO ATA* use ATA driver

*Overlapped* use overlapped I/O (does not affect I/O, not recommended)

### **DOS**

• *ATA Interface* (direct access, recommended for devices with damages)

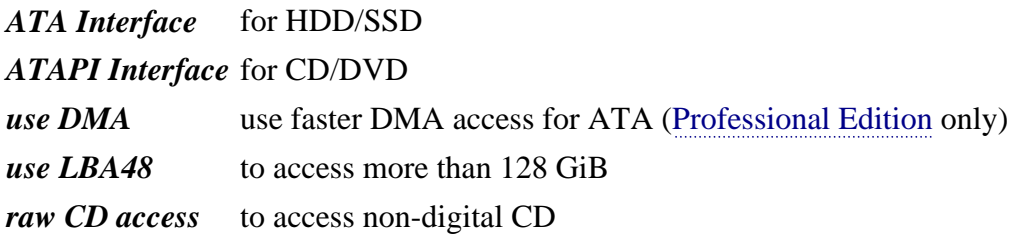

*BIOS Services*

*Old BIOS Service* old CHS access up to 8.4GB

- *Ext BIOS Service* LBA access
- *DOS Services* (for logical disks) *DOS Int 25/26* DOS functions *Win9x-FAT32 Calls* new DOS functions *MSCDEX Services* for CD/DVD

## **I/O Errors**

A way to handle I/O errors.

*Skip I/O Errors*: an option to automatically continue an operation after a number of *auto retries* when I/O errors happen. If turned off the user choice is required within [I/O dialog box](#page-30-0).

*Do not wait if device is not ready*: continue an operation even if a device is not ready (not recommended).

*always:* apply to future operations. *now:* apply to current operation.

*Auto retries number on CRC Error*: a number of additional I/O retries when an I/O error happens. Do not use *IO FILE* [interface](#page-28-2) to avoid OS Windows additional retries and delays.

Zero value (**0**) stands for no additional retries, herewith the rest sectors of the block after the error will not be read to

#### the **I/O buffer**.

If the value is non-zero then sectors are being read one by one until an I/O error is encountered. The error sector is being read until the number of auto retries is reached or the sector is read succesfully.

Increasing of retries number increases the percent of data successfully read but decreases device lifetime due to heavy load.

*Auto retries number on Seek Error*: additional I/O retries for errors other than "CRC".

Input error is assumed to be a seek error if I/O buffer contents is not changed after I/O (or it is zero filled). Usually seek errors significantly slow down I/O and not recoverable on retries.

*Fill errors (hex)*: an option to fill data with a 4-byte value when I/O error is reported, to reveal damaged data output.

*Jump over sectors after error*: skip the given number of sectors when an unrecoverable error is encountered.

If there are areas of sequential bad sectors then skipping significantly reduces loading and further device damaging. Herewith the recovery quality reduces if there are only individual bad sectors.

*Read back after jump*: read skipped sectors backward after a jump until an I/O error is encountered.

The option is unavailable if the number of sectors to skip is too big. The feature improves the percent of the data succesfully read.

*Fill skips (hex)*: 4-byte value to fill unread data due to skips/jumps.

### **Additional Parameters**

*I/O buffer size in sectors*: the maximum number of sectors transferred per I/O operation.

*Timeout, msec.*: time in milliseconds to wait for a device responce (for DOS *[ATA Interface](#page-28-2)*).

*SCSI/ATA Timeout, s.*: timeout for *IO SCSI/ATA* [interfaces](#page-28-2) (Windows, may be ignored by OS).

*ATA software reset if busy*: perform ATA soft reset if device is busy after a *timeout* (for DOS *ATA interface*).

*ATA software reset timeout, ms.*: time to wait for a device readiness after ATA soft reset.

*Script...*: set custom [Device I/O Handler.](#page-31-0)

*SMART*: show SMART report.

# <span id="page-30-0"></span>**Device I/O Dialog Box**

#### [Device I/O Handler Script](#page-31-0)

If an error occurs during device I/O then the dialog box appears where you can choose how to handle the error.

The following information is displayed: **[W]** indicates that error occurred when writing to device, **LUN** - disk number in the [virtual RAID](#page-34-1), sector numbers where error has occurred, attempt number, error number, and error description (given by OS in Windows). After a number of retries (defined by [parameters](#page-28-1)) program waits for a user reaction (unless skipping errors mode in [parameters](#page-28-1) is selected) and the button *Retry* becomes active. Dialog box appears before the block of data is processed.

#### **Abort:** abort current operation.

Pressing Abort causes error sectors not to be copied to the destination (this behaviour may change in the future versions). Button is inactive if the operation is not abortable.

#### **Retry:** retry I/O.

In some cases it is possible to successfully read a sector and continue without data distortion after a number of retries. Button is inactive while I/O is in the progress.

**Ignore:** continue operation ignoring the error.

The current operation will be continued but most probably with data distortion. When reading file system structures this may cause loss of some files and directory structure damage.

#### **Ignore all:** continue operation ignoring all analogous errors.

After a number of retries (defined by [parameters\)](#page-28-1) program does not wait for user choise but ignore the error and continue the current operation.

**Reset:** reopen device (Windows NT+ only).

**ATA software reset if busy:** perform ATA soft reset. Available only if [device is opened](#page-27-1) via *ATA interface* under DOS.

**Parameters:** [Device I/O settings](#page-28-1)

**Confirm, Cancel:** used for **%CONFIRM%** variable in the [Device I/O Handler Script](#page-31-0)

## <span id="page-31-0"></span>**Device I/O Handler Script**

#### [Device I/O Dialog Box](#page-30-0)

The script can be used for I/O error logging and for extended processing of errors (include external program calls). The feature is available in the [Professional Edition](#page-5-1) only.

Script can be loaded or modified via [Device I/O Parameters](#page-28-1) (button *Script*).

The file **ondevhsc.txt** contains a brief description of available commands and some script examples.

Possible script lines are of the form:

**IF CONDITION COMMAND**

#### or

**COMMAND**

```
or
```
#### **:LABEL**

where **CONDITION** is an inequality or equality (**!=**, **>**, **<**, **>=**, **<=**, **=**) of two quantities,

and quantity is either an integer constant (**0**, **1**, ...) or a variable (the list is below) or a simple mathematical expression (operators **+**, **-**, **\***, **%**, **/**, without parentheses, ignoring the mathematical order of operators), e.g. **%ERROR%=0**

Comments are preceded by two minuses (**--**)

### **Variables**

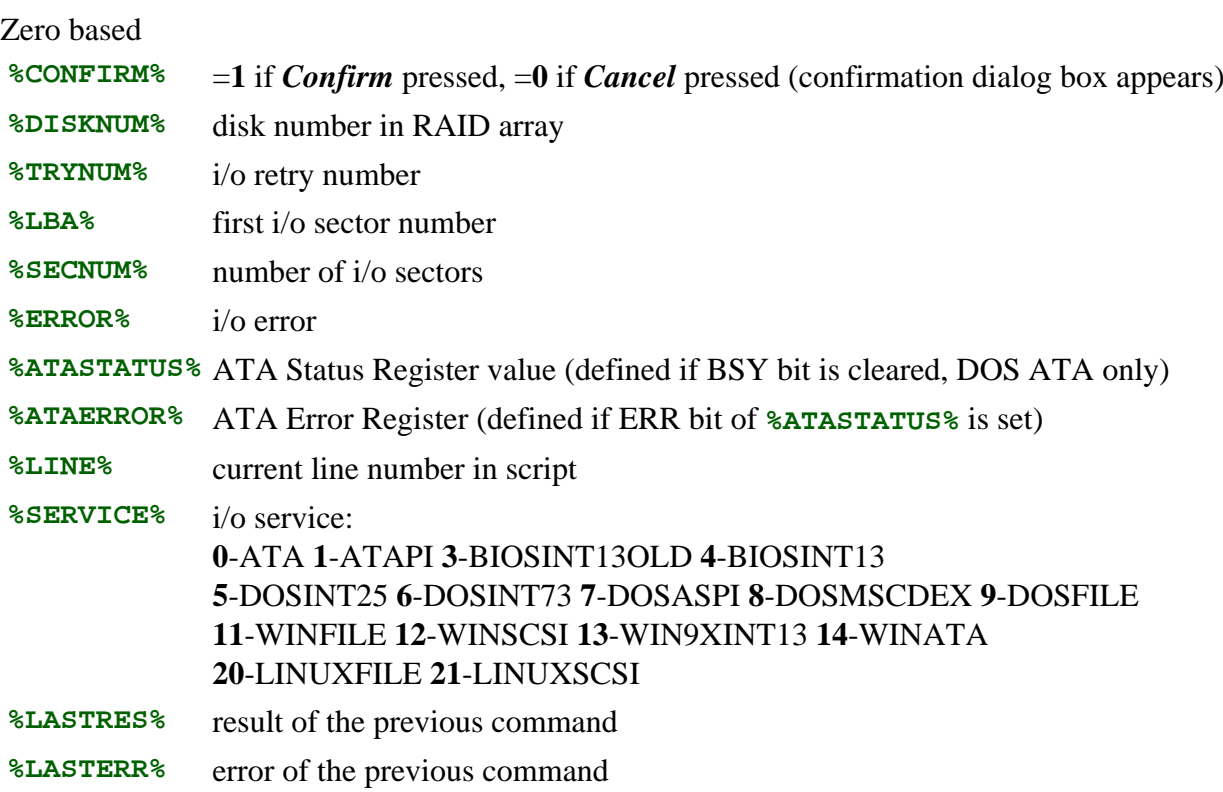

### **Commands**

**SHOWDLG** - force device i/o dialog box popping up

**WAIT** - wait for user choice

**DELAY N** - delay for N msec **EXECCMD CMDLINE** - execute external command CMDLINE using Command interpreter (equals "cmd CMDLINE" in Windows) **EXECCMDQ CMDLINE** - execute without creating new console window (quiet) **EXEC "FILENAME" CMDLINE** - call external programm FILENAME with parameter CMDLINE **EXECQ "FILENAME" CMDLINE** - call without creating new console window (quiet) **MSDOS** - call Command processor (not supported in Linux) **GOTO LABELNAME** - jump to label LABELNAME in script (to the string **:LABELNAME**) **RETURN** - break script execution, handle error according to [device I/O params](#page-28-1) **RETRETRY** - break script as *Retry* button pressed **RETIGNORE** - break script as *Ignore* button pressed **RETABORT** - break script as *Abort* button pressed **ADDLOG "FILENAME" LOGLINE** - write LOGLINE to file FILENAME (string LOGLINE may contain variables) **CANCELIO** - Call **CancelIO** (WinNT+ only) (available if a device is opened with *overlapped* option) **OVLRESLT N** - Check **Overlapped** result (N=1: wait; N=0: not wait) (WinNT+ only) (must be used if a device is opened with *overlapped* option) **RESETHANDLE** - Reopen disk handle (WinNT+ only) **ATARESET** - ATA Soft Reset (DOS ATA only) **ATARESETDET** - ATA Soft Reset followed by ATA Identify (DOS ATA only)

#### **Format specifiers**

To format output integer a variable name may be followed by a format specifier after a colon, e.g. **%LBA:8x%** -- width: 8, hexadecimal

#### **Sample**

```
IF %ERROR%=0 RETURN -- return if no error on last i/o
IF %ERROR%=128 GOTO LABEL1
IF %ERROR%=5 GOTO LABEL1
RETURN
:LABEL1
IF %CONFIRM%=0 RETRETRY
-- retry if Cancel button is pressed
-- continue script execution if Confirm is pressed
EXECCMD /K ECHO error %ERROR% at LBA: %LBA% (%SECNUM%) try: %TRYNUM%. Type
EXIT to return.
IF %TRYNUM%<2 RETRETRY
DELAY 500
ADDLOG "C:\ERRORS.LOG" error %ERROR:x% at LBA: %LBA:10% (%SECNUM%) try:
%TRYNUM%
RETIGNORE
```
# <span id="page-33-0"></span>**Disk Images and Clones**

- [Copy sectors](#page-52-0) (menu "Tools"): creating and writing images, disk cloning
- [Disk images](#page-27-1) (Menu "Drive"): opening and using image as device

# <span id="page-34-1"></span><span id="page-34-0"></span>**RAID Arrays**

## **Dialog box "Construct RAID"**

Use Menu - Drive - **Select Drive** - Construct RAID

A tool to construct a virtual RAID using individual disks (or partitions and images) when it is not possible by the means of the controller (hardware RAID) or the operating system (software RAID), as well as to detect RAID layout automatically when some RAID parameters are unknown.

If it is necessary to detach disks from the RAID controller and attach to a computer as individual disks.

Incorrect selection of a RAID type, data rotation (striping), or disk order causes incorrect [data recovery](#page-18-1) (despite possible the correct directory structure recovery). Use autodetection to discover unknown parameters or disk order (*RAID Layout: Recognize*) - most probable RAID layouts are calculated statistically.

## **RAID types**

**RAID-0.** Usually contains two disks on which information is written alternately by blocks (stripes). If one disk is absent only small files which fit into single block may be recovered.

**RAID-1.** Usually contains two disks, data is duplicated. Stripe size is not used. Supported in read-only mode. One healthy disk may be [opened](#page-27-1) as a single device without loss of data.

**RAID-4.** Usually contains three disks. One disk is for parity. Data is alternated between the rest disks. It is possible to recover all data without any one of the disks. Use *NULL device* instead of the absent device.

**RAID-5.** Usually contains three disks (or more). Data is alternated between all disks herewith one block of parity per the rest blocks of data. There are four types of data rotation on a RAID-5. Some RAIDs (usually hardware) may have delayed parity. It is possible to recover all data without any one of the disks (which should be replace with *NULL device*).

**RAID-6.** Usually contains four disks (or more). It is similar to **RAID-5** with exception that two blocks of parity (different types) are used. Only type of parity is supported so only one disk may be replaced with *NULL device*. Supported in read-only mode.

**RAID:** *Custom rotation***.** You may define your own **striping** (use *Menu* - *Striping...*). Use integer numbers from **0** to specify data blocks according to their order on disks, **-1** to specify **XOR**-parity block, and **-2** to specify unused block.

E.g. for the diagram:  $\Rightarrow$ Specify striping as: Disk#0 Disk#1 Disk#2 Disk#3 A1 A2 Ap Aq **0 1 -1 -2** B1 Bp Bq B2 **2 -1 -2 3** Cp Cq C1 C2 **-1 -2 4 5**

Dq D1 D2 Dp **-2 6 7 -1**

**JBOD/Spanned.** Just a bound of disks which are used as one continuous disk. There is no data alternation, stripe size is not used. Data located on any disk will be lost if the disk is absent. JBOD is supported in read/write mode.

### **RAID parameters**

*Stripe Size*: data rotation block size. Not used in **RAID-1**, **JBOD** *Delay*: rotation delay (special **RAID-5** and **RAID-6** implementations) *Offset*: data start offset on disk (usually used on software RAIDs) *Offset and Size*: RAID logical unit offset and size on an individual disk *Null disk*: used instead of absent or damaged disk *Striping...*: manually specify striping for **Custom RAID** *Save/Load*: save/load RAID configuration.

# <span id="page-36-1"></span><span id="page-36-0"></span>**File Panel**

File panel displays virtual directory structure and allows browsing through directories and selecting items to [recover](#page-18-1) or to open them in the [Disk Editor](#page-38-1). You should [open a volume](#page-17-1) to access the file panel.

Open virtual directory *[All Found + Reconstruction]* to [virtually reconstruct file system](#page-49-0) and display all found and removed files and directories. The results of [Full Scan](#page-25-1) are used for reconstruction.

To recover files marked as "found" or "deleted" (see icon description below) the corresponding options must be selected in the [data recovery](#page-18-1) dialog box.

Directory structure is virtual and may differ from the one that can be found directly on the disk or in the standard browser. Virtual names are enclosed in square brackets or begin with the sign **\$** and are usually placed in the topmost level of the directory structure. Virtual directory **\$Root** generally corresponds to a root directory of a volume in the standard browser.

Press [*Enter*] key or double click to open the directory, or open the file in the [Disk Editor](#page-38-1).

Press [*Ctrl+Enter*] to open the item in the [Disk Editor](#page-38-1).

Press [*Insert*] key or [*Space Bar*] or click the checkbox to toggle marking the item for recovery. Press [*Shift+F9*]/[*Shift+F10*] or right click the item for a context menu.

#### <span id="page-36-2"></span> *GUI Console Icon Description* **[.]** general directory containing files Բ ∩ **[ ]** directory not containing files ≏ **[x]** directory containing deleted files ≏ **[f]** directory containing "found" files œ **[x}** directory containing deleted and "found" files € **(x)** deleted directory £۵ **(f)** deleted directory containing "found" files Բ **(.]** deleted directory containing not deleted files (some kind of FS error) **(f]** deleted directory containing not deleted and "found" files (FS error) ନ ◠ **{f}** "found" directory (FS block number in square brackets follows name) œ **{.}** "found" directory containing general files A **{x}** "found" directory containing deleted files œ **{.)** "found" directory containing general and deleted files £۵ **(x}** "found" deleted directory Ð **(r}** "found" deleted directory containing deleted general files **(f}** "found" deleted directory containing not deleted files € G **(.}** "found" deleted directory containing not deleted and general files r  **.** general/standard file (within the base file system) 屠  **f** "found" file (in separately found FS fragment, FS fragment number is in square brackets) 罻  **x** deleted file 翩  **xf** "found" deleted file M **+.** file found [by signature](#page-25-2) (RAW)

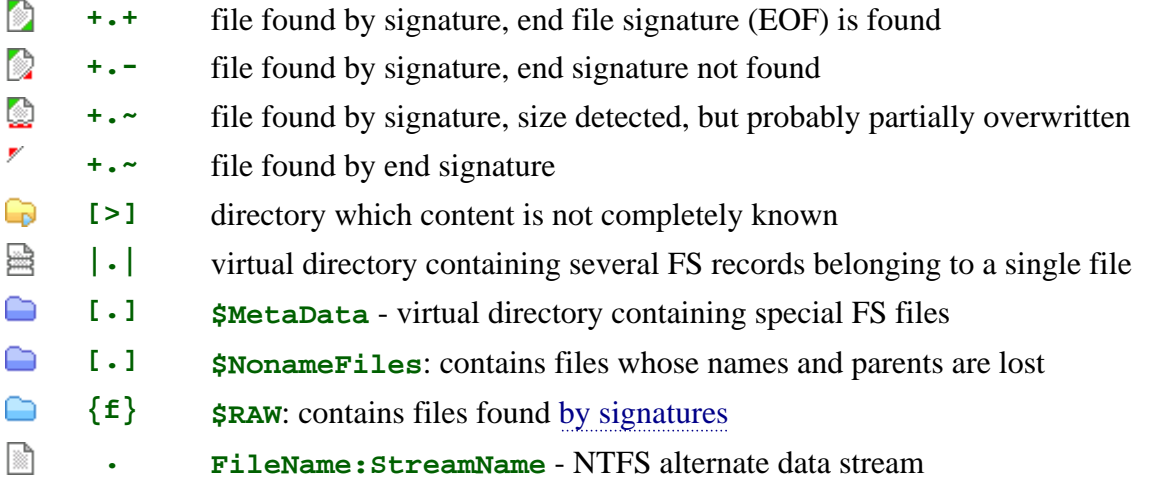

# <span id="page-38-1"></span><span id="page-38-0"></span>**Disk Editor**

Disk editor allows you to view and edit disk objects such as sectors, files and other file system and disk structures in hexadecimal and formatted (structured) modes including the use of [Custom](#page-39-1) [Templates](#page-39-1) to parse data.

### **Select Object:**

- use the menu [Editor](#page-57-1) to select disk or file system object or to jump to a specified position
- use [File panel](#page-36-1) to select a file or directory (right click for a context menu or press [*Ctrl+Enter*])

### **Select View Mode (Template):** menu [Mode](#page-58-2).

**Enable Edit Mode:** menu [Edit](#page-59-1) - *Edit Mode* [*Ctrl+E*]. NTFS file editing is supported in [RAW mode](#page-58-3) only.

#### **Apply Changes:** menu *Drive* - [Apply Changes](#page-45-0) [*Ctrl+W*].

Use the menu [Tools](#page-47-1) for additional functions:

- [Copy sectors...](#page-52-0) to write the selection or the entire object to a file.
- [Fill sectors...](#page-54-0) to fill sectors with a pattern.
- [Search string](#page-55-0) to search string in the selected object.
- [Search spec. sector](#page-55-1) to find some data structure on a disk.

Yellow text color in the Disk Editor indicates modified but not written data.

Grayed text color indicates unused data (unused part of the cluster, unused entry, etc.).

Green data color indicates I/O errors while reading corresponding sector.

Red text color indicates logical errors in the data.

# <span id="page-39-1"></span><span id="page-39-0"></span>**Disk Editor Templates**

Apart [built-in templates](#page-58-2), [Disk Editor](#page-38-1) supports custom templates to view and edit different disk structures. Conditions, "goto" operators, simple arithmetics may be used to parse complex disk structures, such as MFT records.

By default templates are loaded from the file **template.txt**. To use different files [ini-parameter](#page-14-1) **editortemplates=** may be used, wildcards are allowed (e.g., **editortemplates=template\***).

See files **template.txt** and **template.tx\_** for template samples.

## **Template File Structure**

Each template begins with a name in square brackets **[Template Name]** followed by the template parameters and instructions (one per line).

## **Template Parameters**

**flow:0** - display single record at a time. **flow:1** - display records in a flow. **h:Header** - display static **Header** at the top.

## **Constants**

Constants are specified as decimals and hexadecimals (with **0x** prefix).

## **Variables**

**\$RECSIZE** - size of the record. **\$OFFSET** - relative offset applied to **data blocks**. **\$1** ... **\$64** - custom variables (64-bit signed integers).

## **Data Block**

**Data block** is usually a single byte/word/dword at a fixed position but it also may be a range or series of bytes/bits which are processed as a single variable. Data block is specified in braces **{...}**.

**{X,Z}** defines range of **Z** bytes starting at offset **X**, **{X:Y,Z}** defines range of **Z** bits starting at offset **X** byte and **Y** bits, where **X**, **Y**, and **Z** may be any variables or constants, several ranges may be separated by a semicolon, e.g. **{0x00,4;\$1:\$2,4}**.

## **Data Block Formats**

Format defines how data block is represented and edited (e.g. as integer / char / string, etc.).

The following formats are supported:

- **%u** unsigned integer (up to 32bit)
- **%D** signed integer (32bit)
- **%I** signed integer (64bit)
- **%X** hexadecimal (up to 32bit)
- **%IX** hexadecimal (up to 64bit)
- **%c** ANSI character (8bit)
- **C** array of ANSI characters
- **U** array of Unicode characters (UTF-16)
- **T** array of text characters (depending on [encoding table\)](#page-58-2)

**UNIXDATE** - Unix date (seconds since epox)

**FILETIME** - Windows file time (nanoseconds since 1601)

**F:ABCD..** - Flags (where **A** is displayed if bit 0 is set, and **B** if bit 0 is clear, etc.)

### **Output**

Output instruction defines the position on the screen and format for a data block or variable or simply outputs text.

**{...},x:X,w:W,c:C,f:Format** outputs data block **{...}** at column **X** with the max. width **W**. **x:X,w:W,c:C,f:Text** outputs **Text** at column **X** with the maximum width **W** in color **C**. Color **c:C,** is optional (**0** - default, **1** - title, **8** - red, **10** - grayed). **=** (equal sign) specifies the end of line (line feed).

### **Operators and Expressions**

Expression is a combination of variables, constants, data blocks, and operators (**~**, **NOT**; **\***, **/**, **%**; **+**, **-**; **<<**, **>>**; **<**, **<=**, **>**, **>=**; **=**, **!=**; **&**; **^**; **|**; **AND**; **OR**), e.g. **\$2+{0x08:\$1,5}**

```
Assignment operator := is used to copy the result of the expression to the variable, e.g.
$1:=$2+{0x08:$1,5}
$2:=$OFFSET & 8
```
## **Conditions**

#### **IF Expression1**

... (instructions for performing if **Expression1** result is true/non-zero)

#### **ELSEIF Expression2**

... (else instructions for performing if **Expression2** result is true/non-zero, optional)

#### **ELSE**

... (else instructions for performing in other cases, optional)

**ENDIF**

#### Cycle:

#### **WHILE Expression3**

... (instructions for performing while **Expression3** result is true/non-zero) go to the start of cycle:

#### **CONTINUE**

break loop:

 **BREAK**

#### **ENDWHILE**

### **Labels and Jumps**

Line **LABEL:** N defines a label, and instruction **GOTO:** N is a jump to line **LABEL:** N, where N is any constant. Inaccurate use of **GOTO** may cause infinite loop.

# **Switches**

Switches may be used e.g. to hide/show some lines by clicking or pressing *Spacebar*. E.g., instruction **\$1:=TOGGLE:N,x:X** outputs button **[+]** (**[-]**) at column **X**, where **N** is a unique switch number (variables and constants are allowed, the best way is to use the next data offset); variable **\$1** gets value **0** or **1** depending on the switch state.

# **Additional Template Sections**

**Record size calculation**: instructions between lines **CALCSIZESTART** and **CALCSIZEEND**. It is used when record size may be greater than the sector size and may depend on disk data. Variable **\$RECSIZE** may be assigned in this section only.

**Data preprocessing**: instructions between lines **LOADSTART** and **LOADEND**. It is used e.g. for MFT USN processing (restoration of last two bytes of each sector). Data blocks may be assigned in this section: e.g., use  $\{U, Y\} := \{X, Y\}$  to copy **Y** bytes at offset **X** to offset **U**.

**Data postprocessing**: instructions between lines **FLUSHSTART** and **FLUSHEND**. It is used for reverse operation when writing modified data to disk (data blocks may be assigned).

# <span id="page-42-1"></span><span id="page-42-0"></span>**Cluster Map (File Allocation)**

Volume cluster map allows finding the file located at a given cluster/sector. Supported for NTFS and FAT/exFAT.

To use cluster map first [open volume](#page-17-1) and update cluster map (menu *Tools*).

To go to a specific location use [Menu](#page-43-1):

- *Editor*-*Volume Cluster* [*Alt+C*] to go to a specific volume cluster
- *Editor*-*Volume Sector* [*Alt+S*] to go to a specific volume sector
- *Editor*-*Physical Sector* [*Alt+P*] to go to a specific device sector

To identify the file located at the specific location use [Menu:](#page-43-1)

- *Editor*-*Cluster Map* [*Ctrl+M*] to open cluster map at a selected location.
- *Editor*-*File Data* [*Ctrl+F*] to open file at a selected location.

Status line of the cluster map has the following format:

**[current volume cluster/total clusters number] "file (stream) name" vcn: cluster number per file**

# <span id="page-43-1"></span><span id="page-43-0"></span>**Menu**

- *[Drive](#page-44-1)*
	- *[Select Drive...](#page-27-1)*
	- *[Open Image...](#page-27-1)*
	- *[Construct RAID...](#page-34-1)*
	- *[Partitions...](#page-22-1)*
	- *[Lock Volumes...](#page-46-0)*
	- *[Device I/O Parameters...](#page-28-1)*
	- *[Load Rollback Data/Dump from File...](#page-45-1)*
	- *[Dump Changes to File...](#page-45-1)*
	- *[Undo Changes](#page-45-1)*
	- *[Redo Changes](#page-45-1)*
	- *[Reset All Changes](#page-45-1)*
	- *[Apply Changes](#page-45-0)*
- *[Tools](#page-47-1)*
	- *[Recover...](#page-18-1)*
	- *[Search in found \(by name\)...](#page-48-0)*
	- *[Reconstruct File System...](#page-49-0)*
	- *[Restore NTFS encrypted from backup...](#page-19-0)*
	- *[Full Scan...](#page-25-1)*
	- *[Cluster Map](#page-42-1)*
	- *[Update Cluster Map](#page-48-0)*
	- *[Clear Directory Tree](#page-48-0)*
	- *[NTFS Tools](#page-51-0)*
	- *[Copy Sectors...](#page-52-0)*
	- *[Fill Sectors...](#page-54-0)*
	- *[Search...](#page-55-1)*
- *[Windows](#page-56-1)*
- *[Editor](#page-57-1)*
- *[Mode](#page-58-2)*
- *[Edit](#page-59-1)*

# <span id="page-44-1"></span><span id="page-44-0"></span>**Menu "Drive"**

- *[Select Drive...](#page-27-1)*
- *[Open Image...](#page-27-1)*
- *[Construct RAID...](#page-34-1)*
- *[Partitions...](#page-22-1)*
- *[Lock Volumes...](#page-46-0)*
- *[Device I/O Parameters...](#page-28-1)*
- *[Load Rollback Data/Dump from File...](#page-45-1)*
- *[Dump Changes to File...](#page-45-1)*
- *[Undo Changes](#page-45-1)*
- *[Redo Changes](#page-45-1)*
- *[Reset All Changes](#page-45-1)*
- *[Apply Changes](#page-45-0)*

## <span id="page-45-1"></span>**Manage Changes**

All changes made in [Disk Editor](#page-38-1) and [Partition Manager](#page-22-1) remains virtual until you explicitly apply them to the disk.

### **Load Rollback Data/Dump from File...**

You may load rollback data (if saved when applying previous changes) and thus undo the last changes. Also you may use the command to load changes which were dumped to a file instead of applying to the disk.

### **Dump Changes to File...**

You may dump changes to a file instead of applying them directly to the disk. Later you may reopen the disk and load all unapplied changes from the file.

### **Undo Changes**

Group undoing the last changes. To undo individual actions use the corresponding commands of [Disk](#page-38-1) [Editor](#page-38-1) (menu [edit](#page-59-1)) or [Partition Manager](#page-22-1).

### **Redo Changes**

Group redoing the last changes.

### **Reset All Changes**

Discard all unapplied changes.

### <span id="page-45-0"></span>**Apply Changes [***Ctrl+W***]**

Write all changes to the disk. For changes to take effect in operating system you may probably have to restart computer. Under Windows you may not be allowed writing to some disk areas used by volumes - see [Volume locking](#page-46-0) for details. Some antiviruses may also block direct writing to disk. Under Windows you may also try [interface option](#page-28-1) *IO SCSI* to circumvent some restrictions.

## <span id="page-46-0"></span>**Volume Locking**

Volume locking is used under Windows NT+ for RAW write access to prevent simultaneous OS access to a volume at the same time.

DMDE tries locking volumes automatically when it is required. However, locking may fail if the volume is being used by system or other applications. In this case, DMDE requests to retry or dismount not locked volumes. Close all applications which may use the volume and retry.

- *Retry* Retry volume locking
- *Force* Dismount the volume. **Warning!** All used volume handles will be lost, e.g. unsaved data in opened files will be lost
- *Ignore* Try RAW writing without locking the volume. **Warning!** File system may be damaged or RAW write access may be denied by operating system
- *Cancel* Cancel the operation

**Warning!** You should not lock or dismount the volume from where DMDE software runs from. You may not lock or dismount system volume.

DMDE unlocks volumes when closing the device currently used.

Additionally you may manually manage volume locking using menu *Drive* · *Lock Volumes for Write*.

# <span id="page-47-1"></span><span id="page-47-0"></span>**Menu "Tools"**

- *[Recover...](#page-18-1)*
- *[Search in found \(by name\)...](#page-48-0)*
- *[Reconstruct File System...](#page-49-0)*
- *[Restore NTFS encrypted from backup...](#page-19-0)*
- *[Full Scan...](#page-25-1)*
- *[Cluster Map](#page-42-1)*
- *[Update Cluster Map](#page-48-0)*
- *[Clear Directory Tree](#page-48-0)*
- *[NTFS Tools](#page-51-0)*
- *[Copy Sectors...](#page-52-0)*
- *[Fill Sectors...](#page-54-0)*
- *[Search...](#page-55-1)*

## <span id="page-48-0"></span>**Volume Commands**

### **Search in found (by name)**

List files matching the specified pattern. See [Data Recovery](#page-18-1) for options. Search is performed over already found volume files. [Reconstruct file system](#page-49-0) to list deleted and other found files too.

### **Update Cluster Map**

Update [file allocation](#page-42-1) information.

### **Clear Directory Tree**

Reset reconstructed virtual directory tree. View directory structure without the results of [NTFS/FAT](#page-25-1) [Search](#page-25-1) and [file system reconstruction](#page-49-0).

## <span id="page-49-0"></span>**Virtual File System Reconstruction**

Open virtual directory *[All Found + Reconstruction]* in the [File Panel](#page-36-1) to virtually reconstruct directory structure and prepare found and removed files and directories for [recovery](#page-18-1). You may reopen the directory again to get more or less results in the reconstruction depending on your need.

The results of the [Full Scan](#page-25-1) are used (if the scan was performed). If files are recovered incorrectly you should try found different volumes - return to the results of the [Full Scan](#page-25-1) or to the window [Partitions](#page-22-1) and open the next volume.

### **NTFS, extFS**

#### *Pure FS Reconstruction*

The option provides results within the original FS only. For slightly damaged FS these are enough and the most accurate results.

#### *Default Reconstruction, Less (--) or More (++) Results*

Use the results of [Full Scan](#page-25-1). You may decrease and increase the number of results with buttons *--* and *++*. The color indicator schematically shows the quality and the number of the selected results (the more additional results the worse their quality).

#### *Advanced*

Advanced parameters are primarily for specialists to make some corrections for the reconstruction if a file system is significantly damaged.

#### *MFT Numbers* (NTFS)

Filter files by MFT numbers for a partial reconstruction (may be useful if there is not enough RAM for the entire reconstruction).

#### *prevent wrong merging*

Prevent possible wrong merging of directory branches by considering time stamps.

#### *process INDX'es* (NTFS)

Better (but slower) directory structure reconstruction using information from INDX'es on top of omitted MFT info (*max* - force INDX processing).

#### **Shifted** (NTFS)

Include shifted MFT records ([Full Scan](#page-25-1) must be performed before).

#### **Extra Found** (NTFS)

Include extra found files into the reconstruction (may contain more garbage but may help if some file is not recoverable other ways).

#### **Tech. Records** (NTFS)

Include special MFT records into the reconstruction for analysis.

#### *MFT / FS Fragments*

Manually select FS fragments to use in the reconstruction. Fragments are grouped by the relevance to the opened volume (calculated statistically):

*the best*, *correct* - most relevant and relevant,

*related* - may be relevant to the opened volume variants (cf. [Full Scan\)](#page-25-1),

*unknown* - relevant volume is not detected,

*extraneous* - relevant to a different volume, *small (extra found)* - too small for statistics, *disabled* - incompatible due to different FS parameters.

### **FAT/exFAT**

#### *Rescan current file system*

Rescan the entire volume if the results within the current FS format only are needed and [Full Scan](#page-25-1) is not fulfilled.

#### *Default reconstruction*

Use the results of the [Full Scan.](#page-25-1)

#### **FAT Tables Options ("***Parameters***")**

FAT tables contain cluster chains to assemble fragmented files and directories. By testing tables the software selects which table to use or not to use both. However you may try different options to achieve better results of the reconstruction and data recovery in the whole or for specific files.

You may choose which table copy to use (**FAT1** or **FAT2**) or not to use both. The option *check (do not use bad sectors*) may allow avoiding some wrong chains if there is some damage in tables. ExFAT has only one FAT table which cannot be properly tested (values are correctly defined for fragmented file chains only).

## <span id="page-51-0"></span>**NTFS Tools**

**Warning!** The use of NTFS Tools on incompatible NTFS volume may damage the file system. Do not use the tools if the program does not recognize file system properly or you are not sure if it is.

Never execute the commands on the system volume (where operating system files are located) otherwise it will be damaged.

[Volume locking](#page-46-0) is performed when writing to volumes. After executing the commands you should check the volume with the system utility **chkdsk**.

It is not recommended to create file names with special symbols.

[Open NTFS volume](#page-17-1) and enter the necessary directory in the [file panel](#page-36-1) before using tools.

## **Copy File**

Copy, overwrite, or append file to the [opened NTFS volume](#page-17-1) bypassing NTFS system driver.

Open destination directory in the [file panel](#page-36-1) to copy file to.

Call the command from menu.

Select the source file.

Enter destination file name.

Choose either to overwrite or append file if the destination file exists.

A continuous free space on the volume is required for writing the file.

### **Create Directory**

Create a directory on the [opened NTFS volume](#page-17-1) bypassing NTFS system driver.

Directory is being created in the current folder of the [file panel](#page-36-1).

### **Remove File/Empty Directory**

Remove selected file or empty directory from [opened NTFS volume](#page-17-1) bypassing NTFS system driver.

### **Repair Directory INDX-records**

Repair NTFS directory currently opened in the [file panel](#page-36-1).

# <span id="page-52-0"></span>**Copy Sectors**

A tool for creating disk images, clones, writing images back to disk, and copying different disk objects. Write is performed directly to the destination, the operation may not be undone. For changes to take effect in OS you may probably have to reload computer. See [Volume locking](#page-46-0) also.

### **Source and Destination**

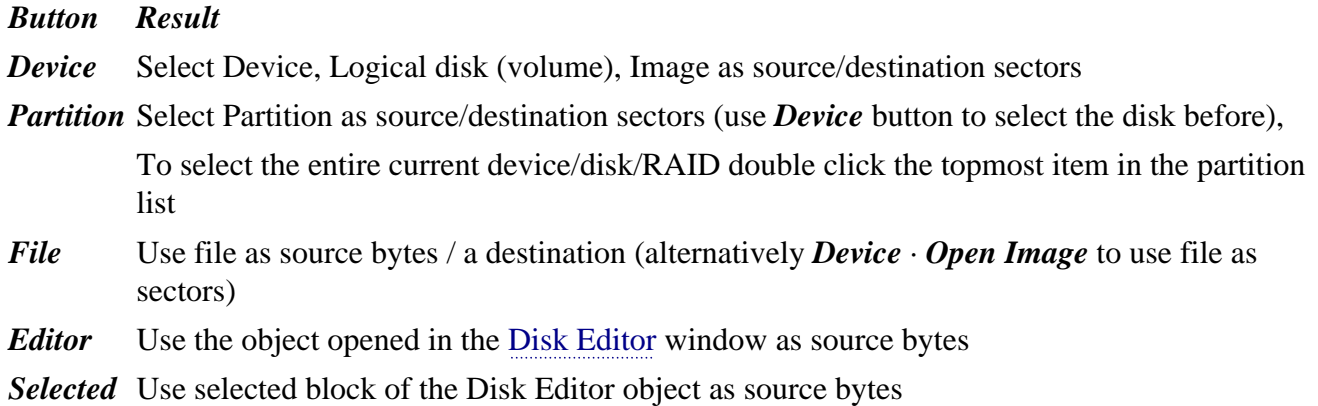

**Source** fields *Start Sector/Byte*, *End Sector/Byte*, *Number of Sectors/Size in Bytes* are filled in automatically on source selection by buttons. If a *File* or *Editor* is used as a source then fields are specified **in bytes**. You may manually specify a range inside the source object to copy.

**Destination** field *Start Sector* is also filled in automatically on destination selection by the button *Device* or *Partition*. *Start Sector* is an offset relative to the beginning of the destination object. *Start Sector* of the **source** is copied to the *Start Sector* of the **destination** regardless the direction of copying.

If [RAID is constructed](#page-34-1) then it may be used as a source/destination.

Using the *Device* button you may select a file (disk image) as a source or a destination. Then you may specify parameters available for a disk only.

If *Editor* or *Selected* is used as a source then some logical errors (such as invalid cluster or sector numbers) are silently ignored.

### **Parameters**

*Log file* contains a report on the copied sectors and errors. If a *partition* is selected as a source then sector numbers are relative to the beginning of the disk (not the partition).

The option "*use log to continue copying*" allows skipping already copied sectors (the option is available in [Professional Edition](#page-5-1) only). In particular if copy settings and **parameters** are not changed then copying will continue from the last position when started. The option may also be used for multipass copying with decreasing jumps on bad sectors, preliminary copying of important areas, copying in different directions.

Changing some [device I/O parameters](#page-28-1) (decreasing *jump over sectors*, increasing *auto retries number* from **0**, decreasing *I/O buffer size* if there are **0** retries) on a new pass will cause copying sectors previously skipped due to jumps after bad sectors.

The option "*Retry copying bad sectors from log*" is to copy bad sectors again when all skipped sectors are already copied ([Professional Edition](#page-5-1) only). On each pass bad sectors are being copied from the beginning, continuation is not possible.

*Flush log when number of sectors copied*: flush buffer log to disk (update log-file) regularly when number of sectors is copied.

The button "*Parameters*" allows setting [device I/O parameters](#page-28-1) to handle errors (such as retries, jumps through bads, etc.)

*Reverse copy:* copy backward (from the end to the beginning) to create an image of a disk with problems.

*Double thread:* perform read and write operations in parallel threads to increase the speed. Do not use the option for copying disks with errors.

The field *Continue from sector/byte* specifies the position to continue copying. The position is relative to the source beginning. Copying in *reverse* direction starts previos to the specified position and goes backward (e.g., if set to **10** then sector **9** is copied first and copying goes to the beginning).

The option *Lock the source for copy* is for locking the volumes located over the source area to prevent modification of the source during copying (Windows only).

## <span id="page-54-0"></span>**Fill Sectors**

Write a hex pattern or pattern from a file to a sector range of the [device](#page-27-1). Write is performed directly to the disk, the operation may not be undone. Pattern is written multiple times, covering all specified sectors.

The maximum size of the hex pattern is 8 bytes. Use files for larger patterns.

*Sector alignment.* If the option is checked and the next pattern copy does not fit into the sector entirely then pattern writing starts from the beginning of the next sector. Otherwise patterns are being written consistently regardless of sector boundaries.

# <span id="page-55-1"></span>**Special Sector Search**

Search for special disk or file system structure. Search is performed over disk sectors starting next to the current sector.

# <span id="page-55-0"></span>**Search String in Object...**

Search for a string in the [Editor](#page-38-1) object.

# **Search Again**

Continue [searching the string](#page-55-0) over the current object or [specific sector](#page-55-1) over the disk starting from the current position in the [Disk Editor.](#page-38-1)

# <span id="page-56-1"></span><span id="page-56-0"></span>**Menu "Windows"**

- [Directory Tree](#page-36-1)
- [File Panel](#page-36-1)
- [Editor](#page-38-1)
- [Search Panel](#page-48-0) (Search in Found)

# <span id="page-57-1"></span><span id="page-57-0"></span>**Menu "Editor"**

Select object to open in [Disk Editor.](#page-38-1)

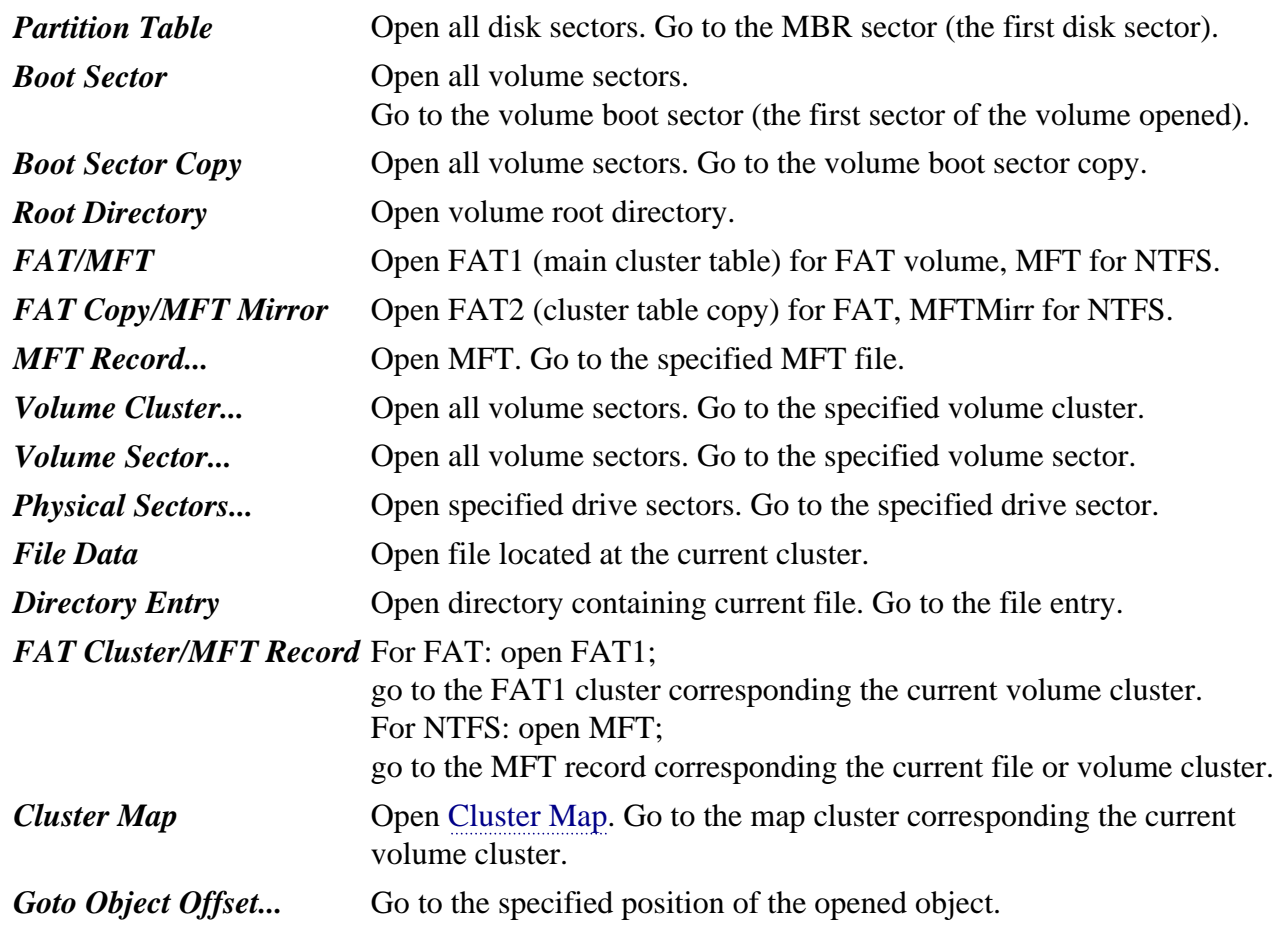

Except for commands *Partition Table* and *Physical Sectors* you should [open a volume](#page-17-1) at first.

# <span id="page-58-2"></span><span id="page-58-0"></span>**Menu "Mode"**

Toggle [Disk Editor](#page-38-1) view mode.

<span id="page-58-4"></span><span id="page-58-3"></span><span id="page-58-1"></span>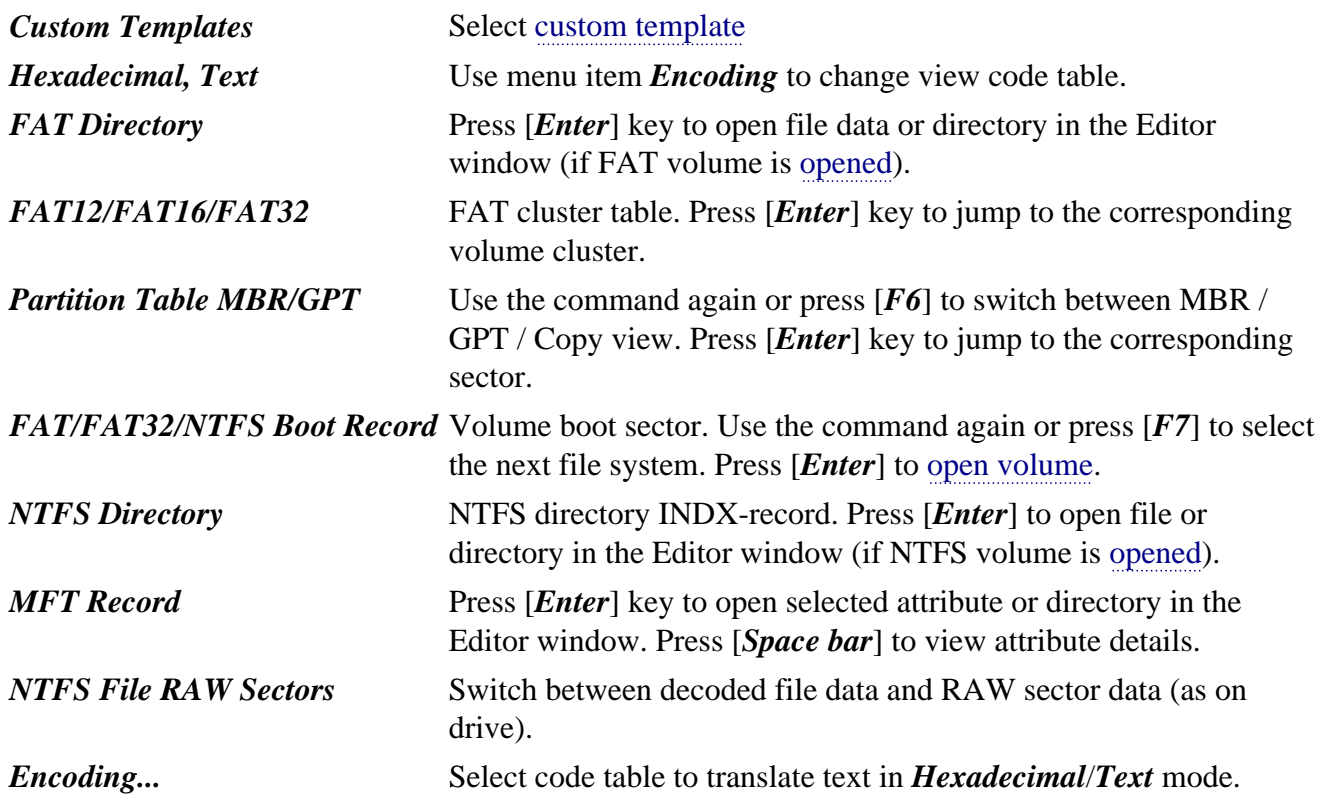

# <span id="page-59-1"></span><span id="page-59-0"></span>**Menu "Edit"**

Commands to use in [Disk Editor.](#page-38-1)

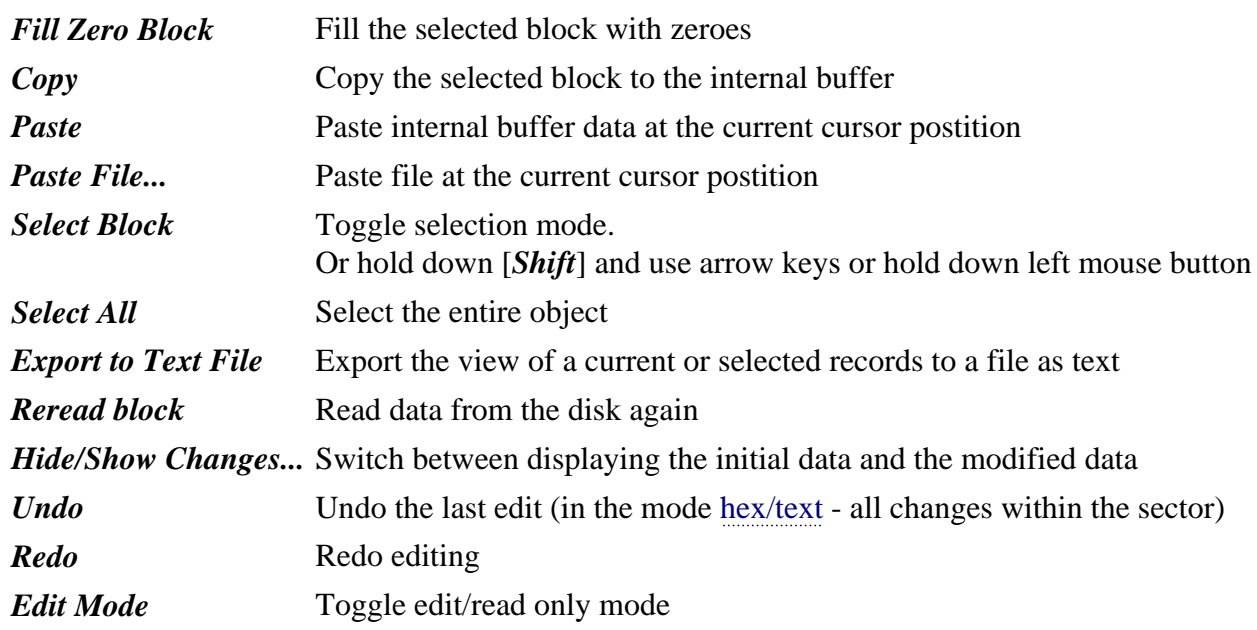